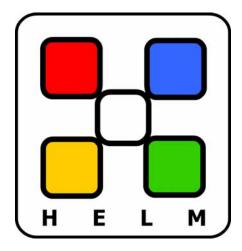

# A Reseller's Guide to Using Helm™

WebHost Automation Ltd. <a href="http://www.webhostautomation.com">http://www.webhostautomation.com</a> April 2006

Doc: Helm300.02.10

Complying with all applicable copyright laws is the responsibility of the user. Without limiting the rights under copyright, no part of this document

may be reproduced, stored in or introduced into a retrieval system, or transmitted in any form or by any means (electronic, mechanical, photocopying, recording, or otherwise), or for any purpose, without the express written permission of WebHost Automation Ltd.

WebHost Automation Ltd may have patents, patent applications, trademarks, copyrights, or other intellectual property rights covering subject matter in this document. Except as expressly provided in any written license agreement from WebHost Automation Ltd, the furnishing of this document does not give you any license to these patents, trademarks, copyrights, or other intellectual property. © 2002. WebHost Automation Ltd. All rights reserved.

WebHost Automation, Helm, and the Helm Logo, are trademarks of WebHost Automation Ltd

The names of actual companies and products mentioned herein may be the trademarks of their respective owners

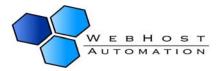

## **Table of Contents**

| ABOUT HELM AND THIS GUIDE                                | 4  |
|----------------------------------------------------------|----|
| 1.) LOGGING INTO HELM                                    | 5  |
| 2.) CHANGING YOUR PASSWORD                               | 5  |
| 3.) CHANGING YOUR PERSONAL DETAILS                       | 6  |
| 4.) CUSTOMIZING YOUR CONTROL PANEL                       | 7  |
| STEP 1: GLOBAL SETTINGS                                  |    |
| 5.) WEB TEMPLATE SETTINGS                                |    |
| How It WorksSIGNUP FOR AN AFFILIATE ACCOUNT              | 16 |
| 6.) ADDING YOUR HOSTING PLANS                            | 18 |
| 6.A) HELM HOSTING PLAN WORKSHEET                         | 19 |
| 7.) SETTING UP EXTRA FEATURES                            | 22 |
| 7a.) Extra Feature Notification                          |    |
| 8.) BILLING YOUR CUSTOMERS                               | 28 |
| 9.) AUTOMATED BILLING                                    | 30 |
| CURRENT SUPPORTED ONLINE PAYMENT GATEWAYS                | 30 |
| 10.) ADDING CARDS FOR PAYMENT                            | 32 |
| 11.) MAKING A PAYMENT                                    | 36 |
| CREDIT CARD TRANSACTIONSCREDIT CARD FAILURE NOTIFICATION |    |
| 12.) AUTO-SIGNUP SCRIPT                                  | 39 |
| 13.) OTHER BILLING SETTINGS                              | 41 |
| TAX SETTINGS                                             |    |

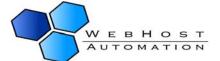

| Payment Gateway Configuration                 | 42 |
|-----------------------------------------------|----|
| Payment Reminders                             | 43 |
| DISABLING A PAYMENT REMINDER FOR A USER       |    |
| 14.) ADDING NEW CUSTOMERS                     | 45 |
| STEP 1: ENTERING CUSTOMER INFORMATION         | 45 |
| STEP 2: CHOOSING A PLAN AND ADDING THE DOMAIN | 46 |
| RESENDING A WELCOME MESSAGE                   |    |
| 15.) NORMAL SIGNUP SCRIPT                     | 49 |
| USER SETTINGS                                 | 49 |
| SIGNUP SCRIPT GENERATOR                       |    |
| 16.) MESSAGING                                | 51 |
| 17.) REPORTS AND WHO'S ON                     | 54 |
| AND FINALLY                                   | 57 |

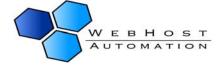

## **About Helm and This Guide**

The Helm Web Hosting Control System is an extremely powerful hosting automation solution for Windows 2000 and Windows .NET servers. Helm is developed by WebHost Automation Ltd, a United Kingdom-based corporation. Their main website is:

#### http://www.webhostautomation.com

Please take some time to read over this guide. Doing so will make your experience as a reseller much more enjoyable and profitable. We have littered this guide with helpful screenshots and valuable step-by-step how-to procedures.

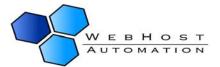

## 1.) Logging into Helm

Logging into the Helm control panel is very simple. Open a browser and go to the URL provided by your Helm administrator, and enter your username and password. If you can't remember your password, click on the "Click Here" link and a new password will be emailed to you.

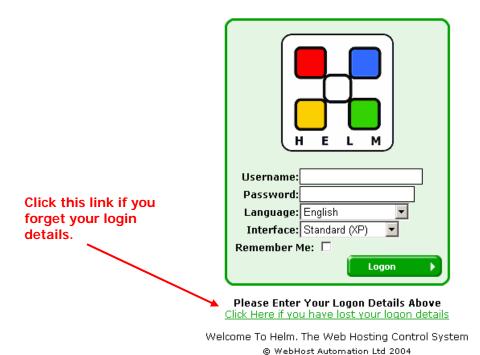

## 2.) Changing Your Password

The password you choose at the start of the installation might not be ideal. You might want to change this at a later date. We recommend that you change your password to a combination of letters and numbers at least 8 characters in length – which you can remember easily.

Changing your password is easy – just click on the "Password" icon and enter your old (current) password and then your new password. You'll also need to enter your new password again, as a confirmation.

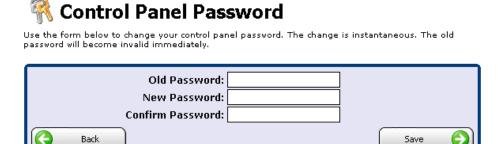

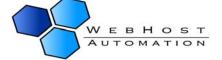

## 3.) Changing Your Personal Details

If you need to change your details for any reason, you can do this at the Reseller Main Menu as well. Simply click "Personal Details" and you will get taken to this screen:

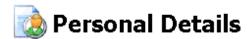

Below are your contact details. These details will be used whenever either your administrator or the control panel needs to get in touch with you. For this reason it is important that these details are always kept up to date.

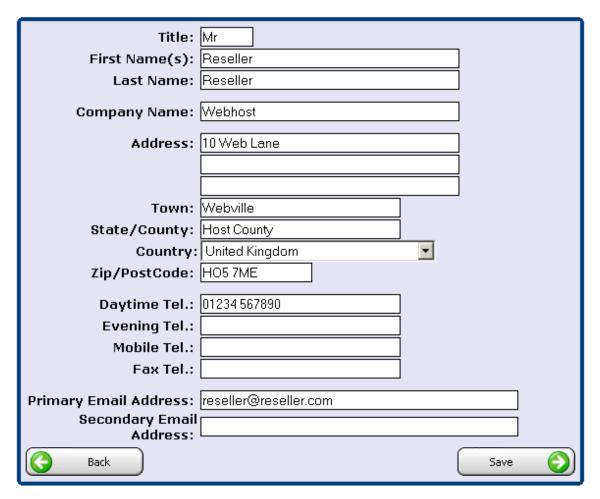

Alter the relevant details, and click "Save" to save them.

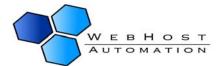

## 4.) Customizing Your Control Panel

Helm provides several areas to customize how the control panel will appear to your customers when they login. We recommend that you customize your control panel before proceeding any further. To begin the customization process, click on the "Account Settings" link. From there, you will find several icons and sub pages that we will explain in depth.

#### Reseller Main Menu

Welcome. This is the main menu to access any area of your control panel. To access areas of your account click on the relevant buttons below. Quick help can be found at the bottom of this page.

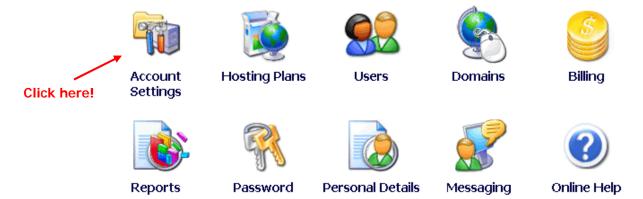

You will be taken to the Account Settings screen:

#### Account Settings

These account settings allow you to view and set features and functions for this reseller account.

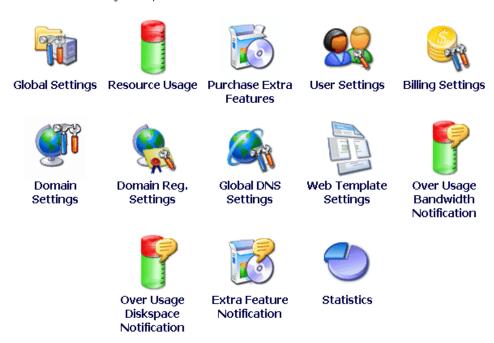

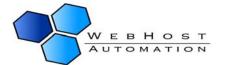

#### **Step 1: Global Settings**

Click on the "Global Settings" icon to begin.

Sales/Support Emails: The global settings screen page allows you to enter specific email addresses for your sales and support departments.

Personal DNS: Under the personal DNS page, you can enter a personalized domain name to be used as name servers for all domains that your customers set up.

Tip – You will need to contact your Helm system administrator to enable support for your personal DNS servers.

Personalization: Using the Header/Footer HTML fields, you can enter custom HTML that will appear in the page headers/footers when your customers are logged in.

Tip – The links section takes specially formatted text and turns them into links along the left side bar of your customers' control panel. Links should be entered in the following format:

URL[Display Text]

e.g. http://www.microsoft.com[Microsoft's Site]

Using the same method, it's also possible to embed images in the links section. Example:

http://www.microsoft.com[<img src=http://Microsoft.com/logo.gif>]

Online Help / Internal Messaging Systems: By checking or unchecking the "Online Help" and "Internal Messaging System" you can disable or enable the online help and messaging systems for your customers.

After you have completed inputting your personalized global settings, click the "Save" button. Your information will now be committed to the database. Any changes you make will be immediately reflected the next time your customers log in to their control panel. Click on the "Back" button to return to the main "Account Settings" page.

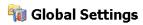

The following settings are relevant to your account.

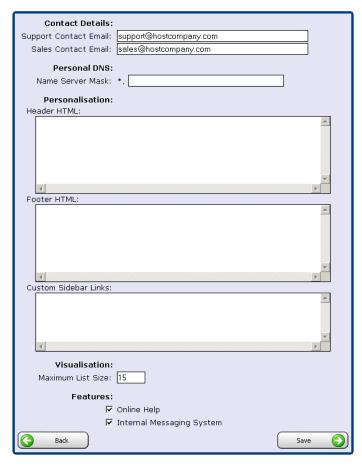

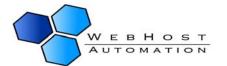

### Step 2: Domain Settings - Customized Parking Page

By clicking on the "Domain Settings" icon you can input a custom HTML page that will be used as a parking page for new accounts that your customers create. This parking page can provide helpful information to your customers about their account. For example, you could provide links to your support FAQs or your helpdesk.

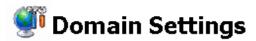

The following allows you to specify settings what are applied when a new domain is created.

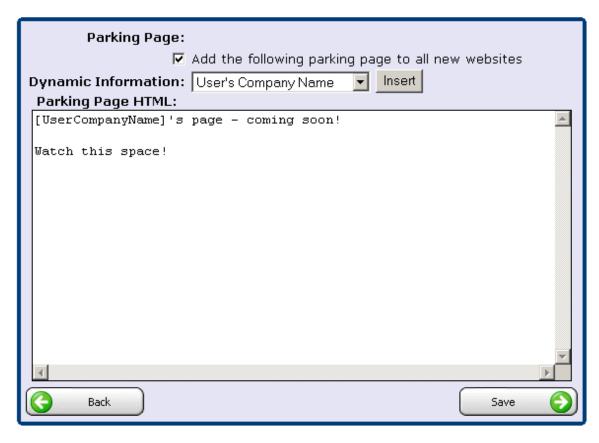

To set up a customized parking page, simply check the "Add the following parking page to all new web sites" box and enter the HTML code of your page into the "Parking Page HTML" box. Once you have completed this, click the "Save" button.

Tip – You must click on the HOME link at the top of the page and then click on the "Account Settings" icon to continue onto Step 3.

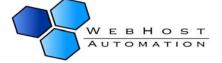

#### Step 3: User Settings – Customized Welcome Letter

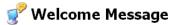

The following form allows you to set up your welcome message which all new customers will receive once they sign up. If you have account vetting enabled the customer will receive this message once their account has been approved.

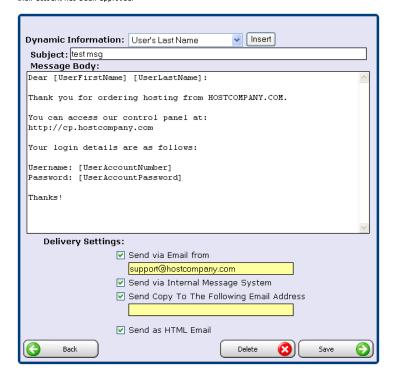

Upon adding new user accounts to Helm, the control panel is capable of emailing your new customer a customized welcome letter with their account information. Click on the "User Settings" button and then the "Welcome Message" button to set up the customized welcome letter.

Using the dropdown menu entitled "Dynamic Information", you can insert dynamically generated content into your welcome letter. This feature is especially helpful for making your welcome letter seem personalized and thoughtful.

Subject: The email your user receives will contain this subject.

Message Body: This is the content of the email that your user will receive.

Send via Email From: The email your customers receive will be sent from this address. For example, it would be a good idea to enter your support or sales email address in this field.

Send via Internal Message System: Checking this box will also send the user a copy of the email message via the Internal Message system.

Send Copy To the Following Email Address: Checking this box and entering a valid email will "carbon copy" the email address you enter with all welcome emails automatically sent out by

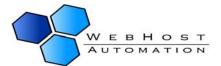

Helm. Enabling this feature is helpful as it lets you have a record of the information that gets sent to your customers.

After making all of your changes, click the "Save" button to save your changes. This will take you back to the "User Settings" main page. To continue customizing your account, go back to the "Account Settings" area by going to the "Home" page and then click the "Account Settings" button.

Tip – Make good use of the Dynamic Information - be sure to include your customer's username and password!

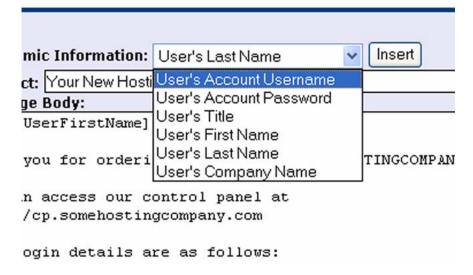

### **Step 4: Global DNS Settings**

The Global DNS Settings page allows you to create DNS zone file configurations that will be applied to all domains set up under your reseller account. For instance, you could create a "cp" record that could point to Helm itself, this way your users could use <a href="http://cp.domain.com">http://cp.domain.com</a> to access Helm.

From the Account Settings page click on "Global DNS Settings" then click on the "Add New" button. Leave the record type as "A (Host Record)". In the record name, enter "cp". In the record data field, enter the IP address of your Helm control panel. If you do not know the IP address of your control panel, ask your hosting provider for this information. For our example, let's assume the IP address of the control panel is 192.168.1.100. You would therefore enter "192.168.1.100" in the record data field. Clicking the "Save" button will take you back to the main Global DNS Settings page.

Tip – Be sure the information you enter at this screen is accurate. Inputting incorrect information could cause major issues in the future. If you are not sure what IP addresses to use – <u>ask your host!</u>

# Add DNS Record Use the form below to add a new DNS record to the domain's DNS zone. Click the 'Save' button to submit the form. Record Type: A (Host Record) Record Name: cp Record Data: 192.168.1.100 Record Preference: 0 \* MX records only Save

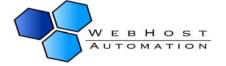

#### **Step 5: Over Usage Bandwidth Notification**

Helm gives you the ability to send out notifications to your users if they go over their allotted Bandwidth. Click the "Over Usage Bandwidth Notification" icon to go to the following screen:

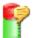

## Over Usage Bandwidth Notification

The following form allows you to specify the template notification that gets sent when a user exceeds or approaches their bandwidth limit.

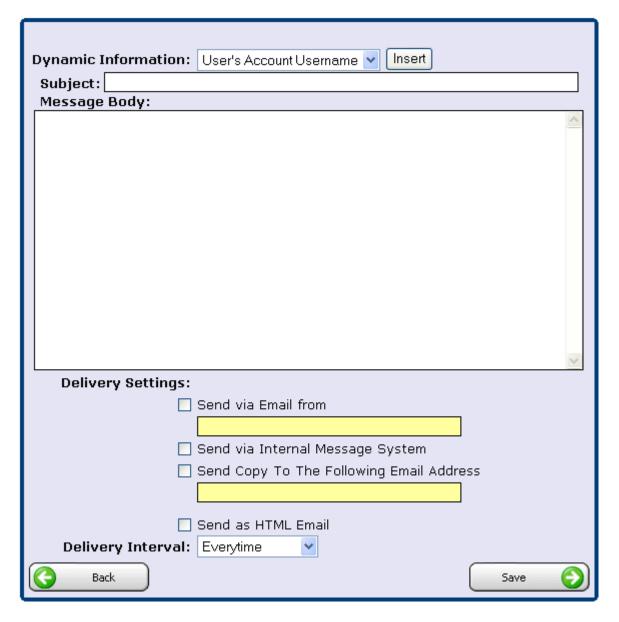

**NOTE:-** The over usage notification email will be sent out if, during the scheduled running of the bandwidth collector, it is found that the user's bandwidth usage exceeds (even by the smallest amount) the bandwidth that has been assigned to them.

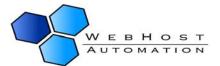

Dynamic Information: Using this dropdown menu, you can insert dynamically generated content into your notification. This feature can be used to personalise the notification email to your user, similar to the welcome message.

Subject: The email your reseller receives will contain this subject.

Message Body: This is the content of the notification that your user will receive. This accepts HTML, if you wish to send a HTML email. Remember to check the "Send as HTML Email" box in this case.

Send via Email From: The email your users receive will be sent from this address. For example, it would be a good idea to enter your support or sales email address in this field.

Send via Internal Message System: Checking this box will also send the user a copy of the email message via the Internal Message system.

Send Copy To the Following Email Address: Checking this box and entering a valid email will "carbon copy" the email address you enter with all emails automatically sent out by Helm. Enabling this feature is helpful as it lets you have a record of the information that gets sent to your users.

Send as HTML Email: Check this box if your message is in HTML format, and you wish to send this email in HTML format.

Delivery Interval: Choose the frequency that you want the notification to be sent out:

**Everytime** – this will send the notification every time the bandwidth collector is run. **Everyday** – this will send the notification once per day (assuming the bandwidth collector is run at least once per day).

**Every other day** – this will send the notification every other day (assuming the bandwidth collector is run at least once per day).

**Every week –** this will send the notification once per week.

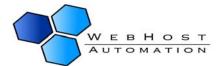

## **Step 6: Over Usage Diskspace Notification**

Helm gives you the ability to send out notifications to your users if they go over their allotted Diskspace. Click the "Over Usage Diskspace Notification" icon to go to the following screen:

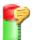

## Over Usage Bandwidth Notification

The following form allows you to specify the template notification that gets sent when a user exceeds or approaches their bandwidth limit.

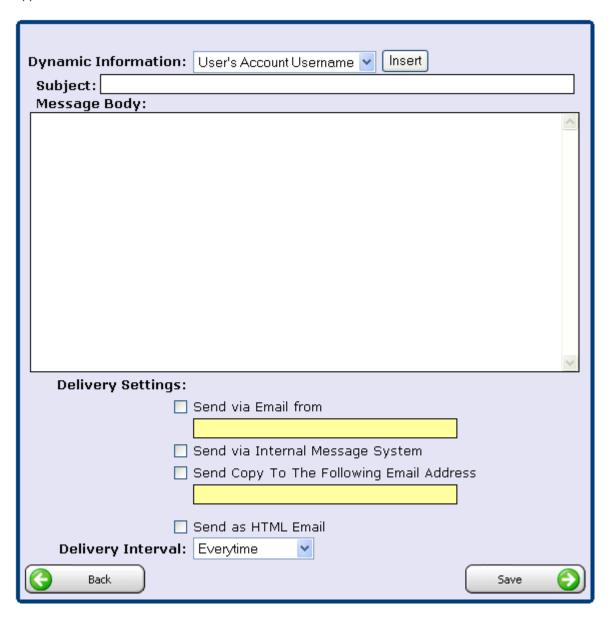

**NOTE:-** The over usage notification email will be sent out if, during the scheduled running of the bandwidth collector, it is found that the user's diskspace usage exceeds (even by the smallest amount) the diskspace that has been assigned to them.

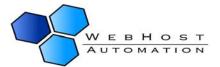

Dynamic Information: Using this dropdown menu, you can insert dynamically generated content into your notification. This feature can be used to personalise the notification email to your user, similar to the welcome message.

Subject: The email your user receives will contain this subject.

Message Body: This is the content of the notification that your user will receive. This accepts HTML, if you wish to send a HTML email. Remember to check the "Send as HTML Email" box in this case.

Send via Email From: The email your resellers receive will be sent from this address. For example, it would be a good idea to enter your support or sales email address in this field.

Send via Internal Message System: Checking this box will also send the user a copy of the email message via the Internal Message system.

Send Copy To the Following Email Address: Checking this box and entering a valid email will "carbon copy" the email address you enter with all emails automatically sent out by Helm. Enabling this feature is helpful as it lets you have a record of the information that gets sent to your users.

Send as HTML Email: Check this box if your message is in HTML format, and you wish to send this email in HTML format.

Delivery Interval: Choose the frequency that you want the notification to be sent out:

**Everytime** – this will send the notification every time the diskusage collector is run. **Everyday** – this will send the notification once per day (assuming the diskusage collector is run at least once per day).

**Every other day** – this will send the notification every other day (assuming the diskusage collector is run at least once per day).

**Every week –** this will send the notification once per week.

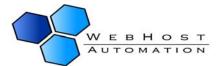

## 5.) Web Template Settings

Website Templates are ready-made design products that can be used as a basis for fast and high-quality web design. Through Helm, you have the ability to sign up as an affiliate with **TemplateMonster.com**. As an affiliate, you can then benefit from up to a 20% commission on sales of web templates that users purchase through Helm.

#### **How It Works**

As a reseller, you set up a free account with TemplateMonster.com through Helm. You will receive an email asking for confirmation, and then you're done! From then on, you can make money in the following way:

If you enable Web Templates in Helm so that your customers can purchase them, then all sales will be linked directly to your account – and you will make 20% commission on all templates bought by your customers. For example, if one of your customers purchases a web template through Helm worth \$50, then you will receive \$10 commission.

Read on to find out how to signup as an affiliate and start earning commission!

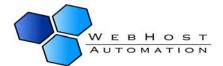

### Signup for an Affiliate Account

From the System Settings Menu, click the Web Template Settings link to get taken to the following page:

## Web Template Settings

The following settings allow you to control the ability for your users to purchase website templates from TemplateMonster.com. By signing up for your own Afilliate Account and entering the details below you can make 20% on each sale. Visit http://www.helm3.com/products/templates/ for more information.

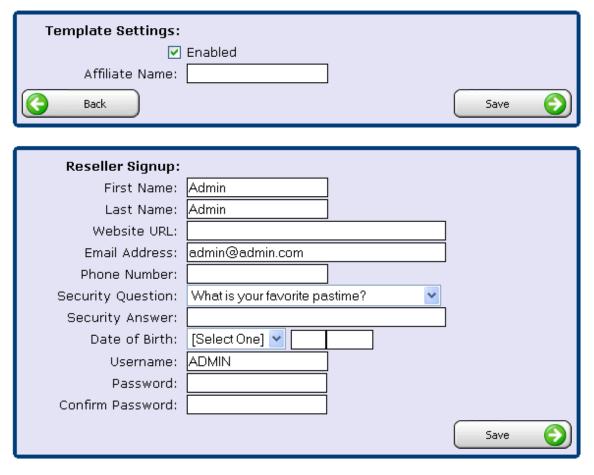

To get started, check the **Enabled** box. If this box is checked, then the Web Template Settings icon will appear in the account of your users and they can then purchase Web Templates. In the **Affiliate Name** box, you will enter the affiliate username you choose when becoming a TemplateMonster Affiliate. This is the account that will be credited with commission on template sales made through Helm. In order to get signup and get an **Affiliate Name**, simply fill out the Affiliate Signup section underneath and click "Save". This will then take you to the TemplateMonster site where you will be asked to confirm your details, or pick a new username if the one you chose is already selected.

Once completed, you're done! You'll now get commission from the sale of templates to your end users.

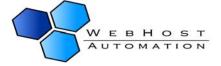

## 6.) Adding Your Hosting Plans

As a Helm reseller, you must create your own hosting plans to offer to your customers. Before you begin with this section, we recommend completing the "Helm Hosting Plan" worksheet found on the next page. This worksheet is an aid that will help you define what hosting features will be included in each of your hosting plans. After completing the worksheet, click on the "Hosting Plans" icon to continue.

#### Reseller Main Menu

Welcome. This is the main menu to access any area of your control panel. To access areas of your account click on the relevant buttons below. Quick help can be found at the bottom of this page.

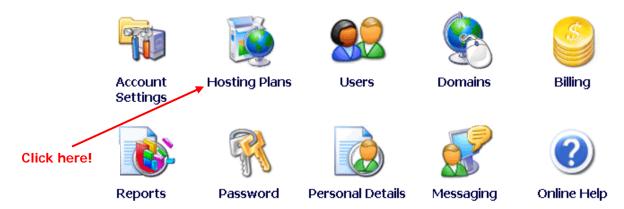

## 6.a) Helm Hosting Plan Worksheet

|                        | Main Plan Information |  |  |         |               |
|------------------------|-----------------------|--|--|---------|---------------|
| Plan Name:             |                       |  |  |         |               |
| Setup Fee:             |                       |  |  |         |               |
| Recurring Fee:         |                       |  |  |         |               |
|                        |                       |  |  | E       | Basic Quotas  |
| No. Domains:           |                       |  |  |         |               |
| Bandwidth:             |                       |  |  |         |               |
| Diskspace:             |                       |  |  |         |               |
| No. Domain<br>Aliases: |                       |  |  | Web Quo | tas / Options |
| ODBC DSNs:             |                       |  |  |         | ,             |
| Sub domains:           |                       |  |  |         |               |
| ASP installs:          |                       |  |  |         |               |
| ASP2 installs:         |                       |  |  |         |               |
| Perl installs:         |                       |  |  |         |               |
| Python installs:       |                       |  |  |         |               |
| CGI-BIN " ":           |                       |  |  |         |               |
| CFMX installs:         |                       |  |  |         |               |
| FP installs:           |                       |  |  |         |               |
| Virtual Dirs:          |                       |  |  |         |               |
| Shared SSL:            |                       |  |  |         |               |
| Secure Folders:        |                       |  |  |         |               |
|                        |                       |  |  | E       | mail Quotas   |
| POP Accounts:          |                       |  |  |         |               |
| Mail Aliases:          |                       |  |  |         |               |
| MRAs                   |                       |  |  |         |               |
| MRA List Size:         |                       |  |  |         |               |
|                        |                       |  |  |         | FTP Quotas    |
| FTP Accounts:          |                       |  |  |         |               |
|                        |                       |  |  |         | DNS Options   |
| Zone Editor:           |                       |  |  |         |               |
|                        |                       |  |  |         | Stats Quotas  |
| Stats installs:        |                       |  |  |         |               |
|                        |                       |  |  | Data    | base Quotas   |
| Access DBs:            |                       |  |  |         |               |
| SQL 2000 DBs:          |                       |  |  |         |               |
| SQL 2005 DBs:          |                       |  |  |         |               |
| Max DB Users:          |                       |  |  |         |               |

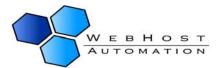

## **Adding Your Hosting Plans (Continued)**

- Step 1: From the control panel home page, click on the "Hosting Plans" icon.
- Step 2: Click on the "Add New" button.
- Step 3: At the "Add Hosting Plan" screen, enter the Plan Name, Setup Fee, Recurring Fee and frequency. Click the "Save" button. At this point, your plan has been added to Helm, but you still need to define the many different quota options.

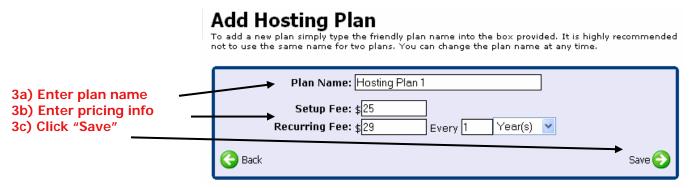

Step 4: Click on the package you just created, then click on the "Resource Limits" icon.

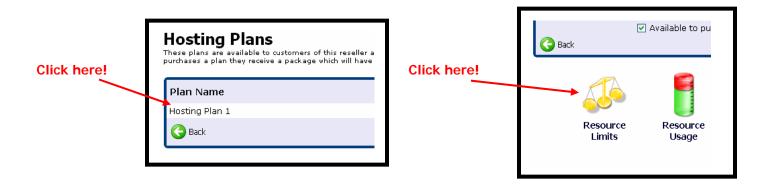

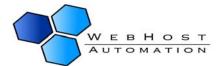

Step 5: At the Plan Resource page, enter the number of domains, the amount of bandwidth and the disk space included with the hosting plan. Click the "Save" button.

# Plan Resources Below are the resources that have been assigned to this plan. All packages that created from this plan will inherit the values below. Hosting Plan 1 Domains: 0 Bandwidth: 0 MBytes Diskspace: 0 MBytes Domain Aliases: 0 Save

Step 6: Click on the "Web Resources" button. Fill out this screen according to the options you decided upon earlier when you filled out the worksheet. Click the "Save" button when you have completed this form. Click "Back" to return to the Plan Resources page.

Tip – FrontPage Webs: If the plan's quota includes 2 domains total, and 2 FrontPage Webs, and FrontPage-based sites set up will come out of both the FrontPage Webs quota and the domains quota. Thus, allowing the user to set up FrontPage Webs will not allow them to set up more domains than allowed by the maximum number of domains.

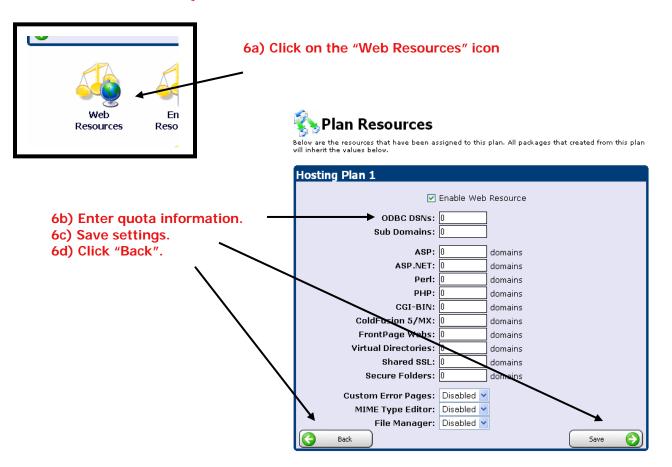

Step 7: Repeat Step 6 for Email Resources, FTP Resources, DNS Resources, etc.

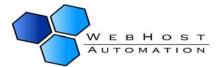

## 7.) Setting up Extra Features

One of the nice functions of Helm is that it allows you to define additional features (more disk space or data transfer, for example) that your users can provision through their control panel - without your interaction!

From the control panel home page you can access the Extra Features section by going to:

#### Hosting Plans > Choose a Hosting Plan > Set Up Extra Features

Once you are at the Extra Features screen, you will see a list of any features you have already configured. There will also be an "Add New" button that you can click to create extra features. Upon clicking on the "Add New" button, you will be presented with the "Add Extra Feature" screen.

Description: The description of the feature – this is what your customer will see when ordering new features (e.g. 50MB Additional Disk Space).

Resource Type: The type of resource you would like to sell. For example, extra disk- space or extra data transfer. Or you could create a feature that would enable PHP on the customer's site.

Quantity: This field is only used for features that start with "Extra" in the dropdown list. For

example, if you want to sell 50MB of additional disk space, you would select "Extra Diskspace (MB)" as the Resource Type and enter 50 in the quantity field.

Setup Fee: This is a one time fee that will be charged to the customer for "setting up" the additional features. Set this field to 0 if you would like the setup to be free.

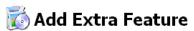

This form allows you to add a new extra feature to the selected plan. The extra feature will be available to purchase by customers that purchase the plan.

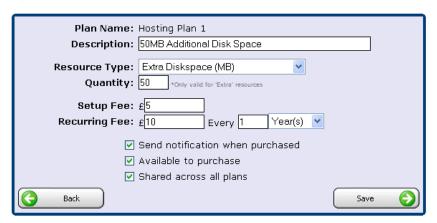

Recurring Fee: Here you enter the recurring fee and term (how often the fee recurs). If you would like to provide this feature for free, set the recurring fee to 0.

Send notification when purchased: If this is checked, then whenever one of your users purchases an extra feature, any message you have set up in Extra Feature Notification will be sent to them (see below for details on setting up Extra Feature Notifications).

Available to Purchase: If this box is not checked, your customer will not be able to purchase this feature. This box is useful if you start offering a new feature, but then decide to stop offering it. When you stop offering it, you would simply uncheck the "available to purchase" option.

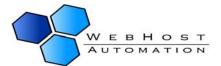

Shared Across All Plans: This feature is especially useful if you have standard extras that you would like to offer across all of your hosting plans. For example, if you have a standard rate for additional diskspace and data transfer, you would only have to input this feature once and then you could check "shared across all plans".

After you have inputted your additional feature(s), click on the "Save button to continue.

#### Extra Features

The following are features that can be purchased by customers that own packages that are based on this plan.

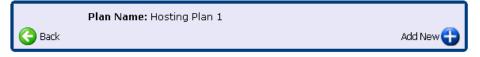

| Description                  | Setup Fee | Recurring Fee       | Available |
|------------------------------|-----------|---------------------|-----------|
| 50MB Additional Disk Space   | \$5.00    | \$10.00 Every Month | Yes       |
| 1GB Additional Data Transfer | \$0.00    | \$5.00 Every Month  | Yes       |
| 1 Additional Web Site        | \$0.00    | \$10.00 Every Month | Yes       |
|                              |           |                     |           |

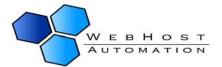

#### 7a.) Extra Feature Notification

Helm gives you the ability to send out notifications to your users when they purchase an Extra Feature. Click the "Extra Feature Notification" icon to go to the following screen:

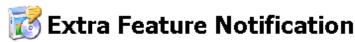

The following form allows you to specify the template notification form that gets sent when an extra feature has been purchased.

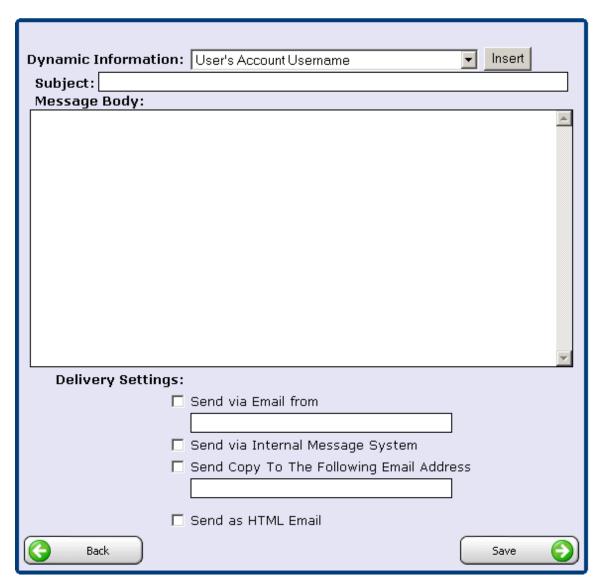

**NOTE:-** The extra feature notification email will be sent out as soon as a user purchases an extra feature from you.

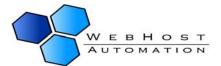

Dynamic Information: Using this dropdown menu, you can insert dynamically generated content into your notification. This feature can be used to personalise the notification email to your user, similar to the welcome message.

# 😿 Extra Feature Notification

The following form allows you to specify the template notification form that gets sent when an extra feature has been purchased.

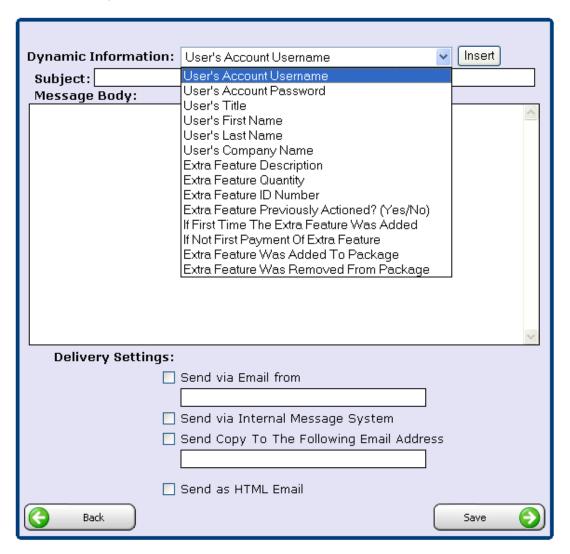

Choosing any of the dropdown items will insert them in the message body, and when the message is sent out the variables will be replaced by actual values. The exceptions are as follows:

- Extra Feature Previously Actioned (Yes/No): Choosing this will add to the message whether the item has already been added to the account or not. For instance, if it is a custom feature that is paid for on a recurring scale (e.g. every month), then the first time the message goes out, Actioned will be marked as "No", because the item will not have been set up. Future messages will be marked as Yes, because the item will have been added previously.

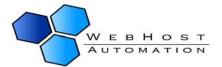

- If First Time The Extra Feature Was Added: This is similar to the previous choice, except two tags are inserted into the message, [IfNewPurchase] and [/IfNewPurchase]. This allows you to put a custom message in between those tags that will be displayed if that condition is met, i.e. that this is a new feature being added to the package. For example:

[IfNewPurchase] This is the first purchase of this extra feature. [/IfNewPurchase]

If this condition is not met, the message will not be displayed – so you can set up just the one Notification message and not have to alter it each time, because Helm will only display the information relevant at the time of sending.

- **If Not First Payment of Extra Feature:** This is the opposite of the "If First Time" option. Again, two tags are inserted into the message, [IfNotFirstPayment] and [/IfNotFirstPayment]. This allows you to put a custom message in between those tags that will be displayed if that condition is met, i.e. that this is a recurrence of a feature that has already been added to the package. For example:

[IfNotFirstPayment] This is a recurrence of a feature already on your account. [/IfNotFirstPayment]

Again, if this condition is not met, the message will not be displayed.

- Extra Feature Was Added To Package: This uses tags similar to the previous two, and the message in the tags will be displayed if the condition is met, i.e. if an Extra Feature has been added to the package. For Example:

[IfAdded] This extra feature has been added to your account. [/IfAdded]

- Extra Feature Was Removed From Package: This uses tags similar to the previous two, and the message in the tags will be displayed if the condition is met, i.e. if an Extra Feature has been removed from the package. For Example:

[IfRemoved] This extra feature has been removed from your account. [/IfRemoved]

Subject: The email your user receives will contain this subject.

Message Body: This is the content of the notification that your user will receive. This accepts HTML, if you wish to send a HTML email. Remember to check the "Send as HTML Email" box in this case.

Send via Email From: The email your users receive will be sent from this address. For example, it would be a good idea to enter your support or sales email address in this field.

Send via Internal Message System: Checking this box will also send the user a copy of the email message via the Internal Message system.

Send Copy To the Following Email Address: Checking this box and entering a valid email will "carbon copy" the email address you enter with all emails automatically sent out by Helm. Enabling this feature is helpful as it lets you have a record of the information that gets sent to your users.

Send as HTML Email: Check this box if your message is in HTML format, and you wish to send this email in HTML format.

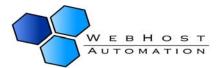

## 7b.) Purchasing Extra Features

Extra features may or may not be offered by your administrator for purchase. These can be a wide range of items that you can add to your reseller package, that you can sell on to your customers. Examples include extra domains, extra bandwidth, and extra diskspace. The screen below shows a couple of options:

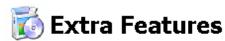

The follow form allows you to purchase extra features for this account. Adding extra features such as extra domains will increase your package limits allowing you to setup up more than the original default limits.

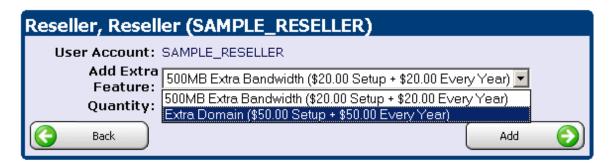

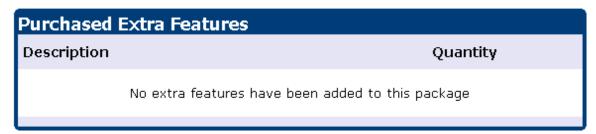

From the dropdown box, select the feature you wish to purchase, and click "Add New". You can do this for as many features as you want (as long as those features are available).

Important Note: - You will not be able to use these features until they are paid for in the Billing section. Once purchased, you will be able to see them in the Resource Usage section of your reseller package.

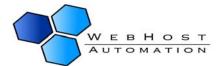

# 8.) Billing Your Customers

Helm has an integrated billing system that can bill your customers for you. Using Helm's billing system is optional; it's possible to disable the entire system. If you do opt to use the Helm billing system, it is customizable and should be able to meet your needs. The following items can be customized:

- Currency Symbol
- Tax Rate
- Tax Name
- Number of days "early" that a customer can be invoiced.
- Invoice subject
- Invoice sent from specific email address
- BCC invoices to specific email address
- Invoice Header
- Invoice Footer

The billing system is capable with interfacing with many payment gateways, and is also capable of providing your customers with the option of paying via Cheque or Bank Transfer. The following payment gateways are supported:

#### Billing Settings Menu

This is the main billing settings menu. From this location you can access all settings that affect billing.

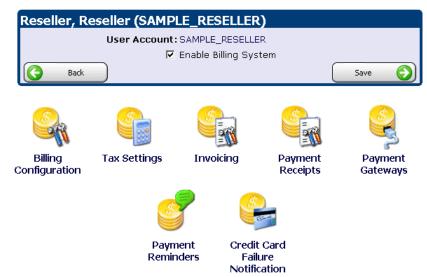

- 2Checkout
- WorldPav
- ProPay
- PayPal
- Authorize.NET
- LinkPoint
- NoChex
- SecurePay
- ProTx
- Moneris eSelect Plus

Helm's billing system automatically creates the necessary invoice and emails the customer a copy of the invoice. The invoice instructs the user to login to the control panel so that they can remit payment.

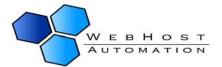

In addition to automatically sending the invoices to your customers, you can configure HELM to send your customers payment notices before and after the invoice due date. For example, you could send your customers a daily payment reminder before their payment due date, and then after their due date, you could configure HELM to send out letters in an escalating fashion that warn your users their account is past due and maybe suspended for non payment, etc if they don't remit payment.

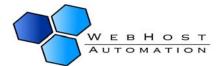

## 9.) Automated Billing

Helm now has the ability to support automated billing via the use of online payment gateways, and can safely store the credit card details of your customers which will allow for a much smoother transaction, and takes the hassle out of billing for both your customers and yourself. Whether this is enabled or not is dependent on your Helm administrator.

## **Current Supported Online Payment Gateways**

Helm supports the following online payment gateways for automated billing:

- Authorize.Net
- ProTx VSP
- Moneris eSelect Plus
- LinkPoint Secure
- psiGate Gateway
- eWay ePayment
- SecurePay (USA)
- E-xact Transactions
- Velocity Pay

To set one or all of these up, go to:

Home > Billing Menu > Billing Settings

#### **Billing Settings Menu**

This is the main billing settings menu. From this location you can access all settings that affect billing.

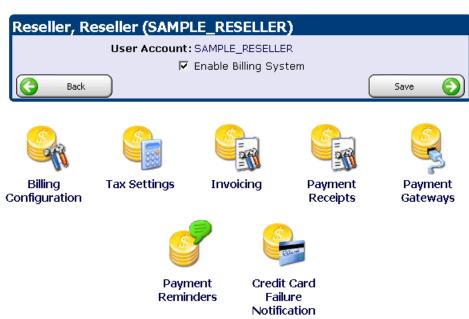

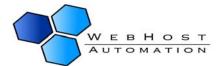

Choose "Payment Gateways" from this screen. Now, select the payment gateway you wish to enable from the Automatic Recurring Billing Gateways list, and click Next.

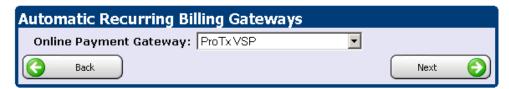

There is separate documentation for each of the supported gateways. To integrate one or more of them into Helm, please refer to the relevant documentation at:

http://www.webhostautomation.com/webhost-304#AutoBilling

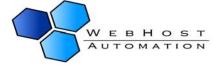

# 10.) Adding Cards for Payment

Now that you have set up the gateways and credit cards ready for your customers to use, you will want to set up a credit card of your own so that you can pay for your reseller account, and any other purchases you may make through Helm.

To do this, choose Billing from the Home menu:

## Billing Menu

This is the main billing menu. From this location you can access all the billing details about this account.

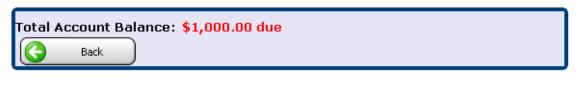

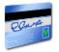

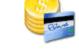

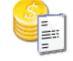

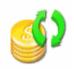

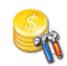

Make Payment

Manage Credit Cards

Account Statements

Recurring Payments

Outstanding Customer Invoices

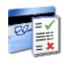

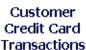

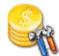

**Billing Settings** 

You now need to add credit card details to Helm so that you can start paying for your account. Choose "Manage Credit Cards" from the Billing menu. The next screen will tell you that you have no credit cards currently set up, so click "Add New".

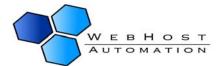

# Add Credit Card

This form allows you to add a credit card to this account.

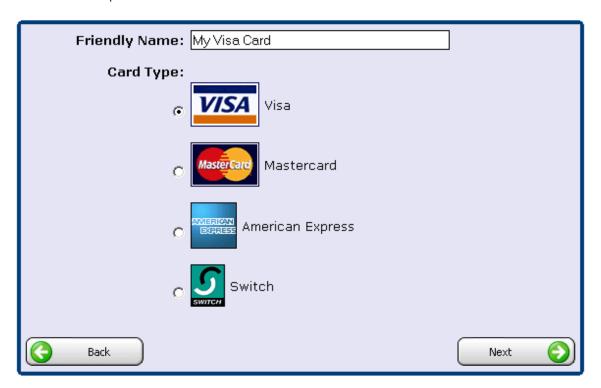

On this screen, you can specify what card type you want to pay with, and the friendly name you wish to call it. It is <a href="https://high.com/high.com/hig

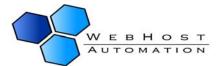

# Add Credit Card

This form allows you to add a credit card to this account.

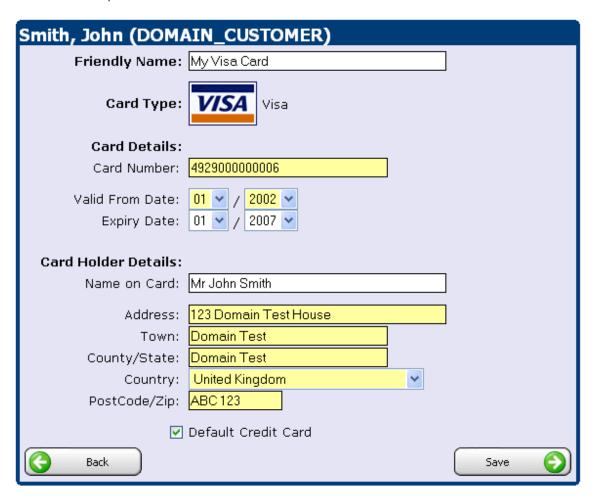

You will be presented with the above screen. One point of note:

Default Credit Card: Checking this box will make Helm automatically select this credit card for any future payments, so if there are a choice of cards under your account this is the one that will be used.

Enter the relevant details for your card, and click "Save" to save them:

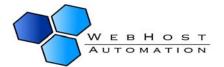

# Credit Card Details

These are the details for a credit card in this account. Click on 'Delete' to remove the credit card.

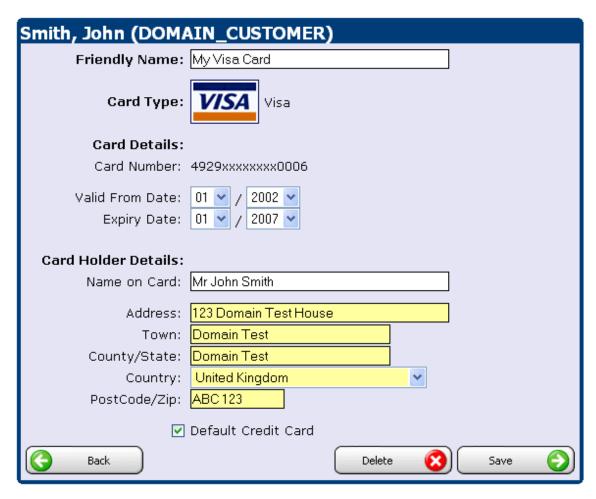

Once saved, the credit card number will be blanked out except for the prefix and suffix.

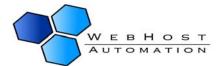

# 11.) Making a Payment

Now that you have entered your credit card details into Helm, you have the ability to pay off outstanding debts on your account. From the Billing menu, choose "Make Payment"

## **Make Payment**

Use the forms below to make a payment on your account.

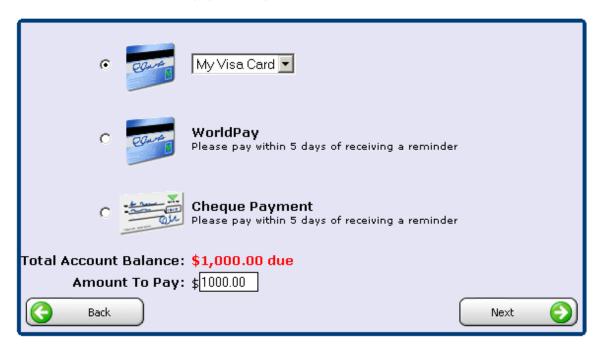

Your balance will be shown, along with an "Amount To Pay" field which automatically fills in the full amount. If you wish to pay less than this, simply change the value in the box. You will also see several payment methods, which may vary depending on your administrator. Assuming that the administrator has given you the ability to pay by card, you can use this option. Choose a card from the dropdown box that you wish to use to pay the amount.

When you click "Next" Helm will attempt to pay the amount specified using the card you have selected. Helm will contact the gateway, and if the payment is successful you will see the following message:

The payment has been successfully taken

If you have any errors during this stage, refer to your administrator who will be able to identify the cause of them.

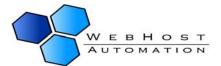

#### **Credit Card Transactions**

When a customer purchases something through an online gateway, the transaction gets recorded in the Billing section.

#### **Billing Menu**

This is the main billing menu. From this location you can access all the billing details about this account.

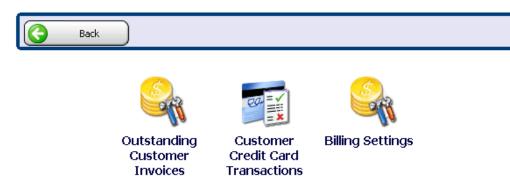

- Click on the "Customer Credit Card Transactions" icon from the Billing Menu and you will be taken to the transactions screen:

### 🜃 Credit Card Transactions

The following are all the credit card transactions made against this account.

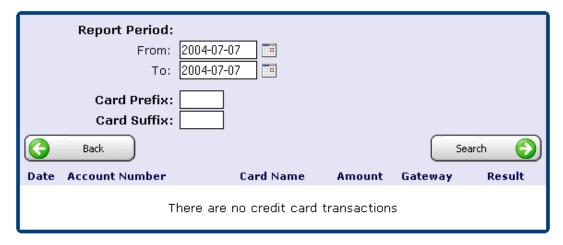

The transactions within the Report Period are listed. These include the date attempted, account number used, the friendly name of the user's card, the amount the transaction was for, the gateway used, and whether the transaction was successful (if not, a reason for the failure is given).

You can change the Report Period using the handy calendar icons to choose the dates you wish to view. You can also search for specific cards, by choosing the Prefix (first 4 numbers of the card) or the Suffix (last 4 numbers of the card).

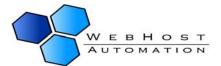

#### **Credit Card Failure Notification**

You can specify a notification that will get sent to your resellers if a credit card payment fails. Choose "Credit Card Notification Failure" from the Billing Settings menu.

Note:- This will only get sent out AFTER the "CC Failure Retry Limit" of a payment gateway is reached. This is to prevent your resellers from being inundated with failure notifications if you have set a large retry limit.

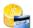

#### 🛓 Credit Card Failure Notification

The following form allows you to specify the template notification that is sent to the user when their credit card fails.

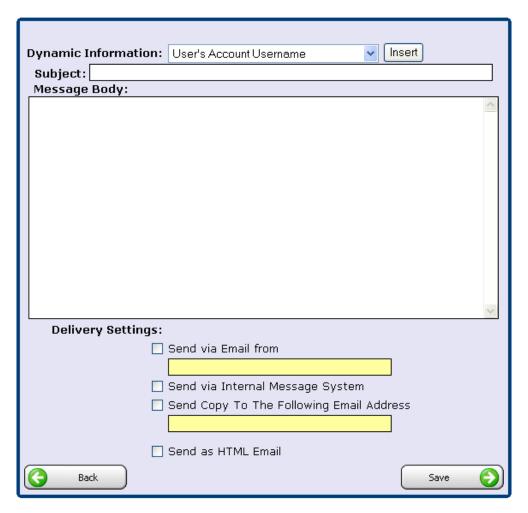

As with most other custom notifications, you can choose:

- The email address it gets sent from
- Whether it's sent via the Internal Message System
- Whether you want a copy sent to another email address (for instance, yours).
- Whether you want to send it in HTML format.

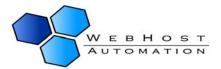

## 12.) Auto-Signup Script

Helm now gives you the ability to set up an auto-signup script that your customers can use to purchase through you, and pay via credit card.

From the Billing Settings menu, choose "Billing Configuration". You will be presented with the following screen:

### Billing Configuration

This is the main billing configuration. These are settings that will affect the entire billing system.

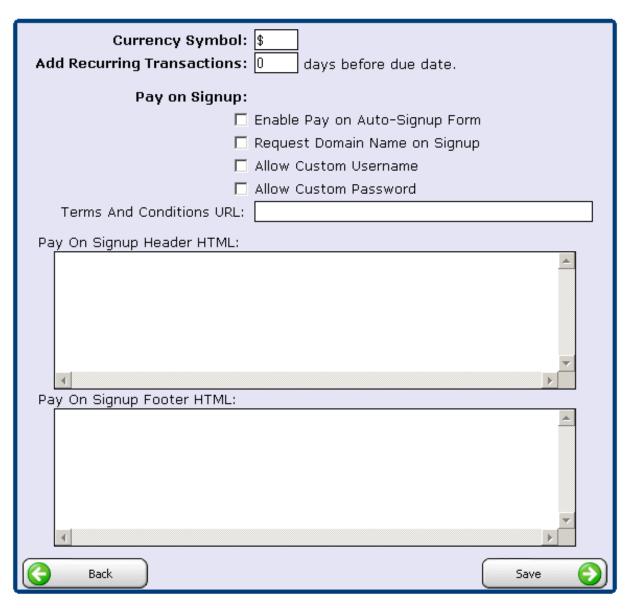

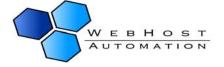

This screen simply allows you to customise the AutoSignup.asp page that can be found in the following folder:

#### [HELM INSTALL FOLDER]\Helm\Control Panel

Using this form will make it much easier for your customers to sign up for a hosting account. When they sign up they will be assigned a dummy hosting plan, dummy user, and (if chosen) a dummy domain.

Currency Symbol:- The currency symbol is the symbol that the customers will see when viewing transactions and invoices for their billing accounts. Changing this will not affect the system except in what currency figures are displayed as. Alter the value in this text box to suit your needs, and click the 'Save' button to save the changes.

Add Recurring Transactions:- This is how many days before the payment due date new transactions should be added to customers accounts. For example, if this is set to '30' days then customers will have renewal fees appear in their billing 30 days before their due date. This allows customers to have plenty of time to make a payment before a deadline. Alter the value in this text box to suit your needs, and click the 'Save' button to save the changes.

Enable Pay on Auto-Signup Form: Checking this box allows you to activate the functionality to accept credit card signups from your customers. Without this, the signup form will not accept credit card details.

Request Domain Name on Signup:- Checking this box allows your customers to specify a domain name they wish to have added to the dummy user account that gets set up under their reseller account.

Allow Custom Username: Checking this box allows the user to choose their own username for their account, instead of being assigned a random user account name.

Allow Custom Password: Checking this box allows the user to choose their own control panel password. You can use this instead of sending them a random password out.

Terms and Conditions URL:- This field allows you to add the link to your Terms and Conditions page to the signup script page.

Pay on Signup Header HTML:- Here you can enter custom HTML to make the signup page header similar to the theme of your own website.

Pay on Signup Footer HTML:- Here you can enter custom HTML to make the signup page footer similar to the theme of your own website.

Upon completion of this form, you can access (and link to) the auto-signup page like this:

http://YourControlPanelURL/autosignup.asp?adminaccnum=RESELLERACCOUNT

Where RESELLERACCOUNT is your account number in Helm.

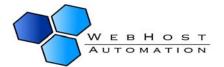

## 13.) Other Billing Settings

From the home page, click on "Billing" and then "Billing Settings" to access the settings for the billing system. On the main "Billing Settings" pages, you can also choose to enable or disable the billing system. Once chosen, click on the "Save" button before proceeding to any of the other pages.

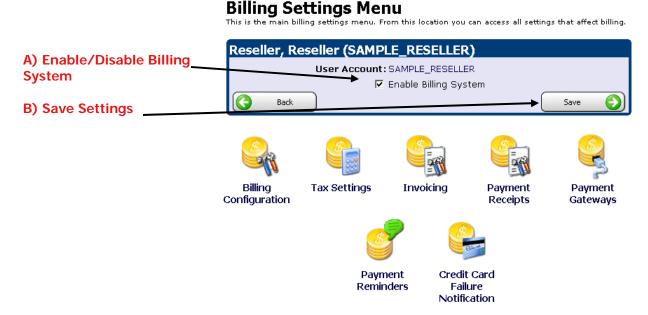

#### **Tax Settings**

If you click down to the "Tax Settings" page, you can configure the tax rate that will be applied to your customers. You can also input the name of the tax that will appear on the invoice (e.g. – Sales Tax, or VAT). Click the "Save" button to save your settings, and then click the "Back" button to go back to main Billing Settings page.

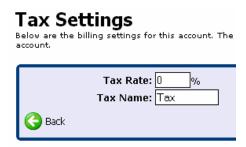

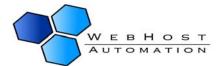

#### **Invoice Settings**

Clicking on the "Invoice Settings" icon will bring you to a page where you can enter your invoice settings. You can opt to either have the invoice sent or not sent by checking or unchecking the "send invoice via email" box. You can also input an invoice prefix, custom invoice subject, 'from' address, and blind carbon copy address so that you can also have a copy of the invoice emailed to you for your records. Additionally, you may also input custom HTML invoice headers and footers. After entering your settings, click "Save" to make sure all of your settings have been saved and then click the "Back" button to return to the main "Billing Settings" page.

#### **Payment Gateway Configuration**

Before customers can submit payment through Helm, you must configure Helm to interact with any payment gateways that you subscribe to. Although somewhat misleading, you also can configure Helm to accept payment via Bank Transfer and Cheque under the payment gateways page.

After clicking on the "Payment Gateways" icon, you will be presented with a drop down list of the different gateways that HELM supports. To proceed, select the payment gateway you would like to enable and then click the "Next" button. Depending on the payment gateway you choose, you will have to input a variety of information. In most cases, the information you are inputting will be provided to you by your payment gateway company. After inputting your payment gateway details, click "Save" to save your settings. Click on the "Back" button to return to the main Billing Settings page.

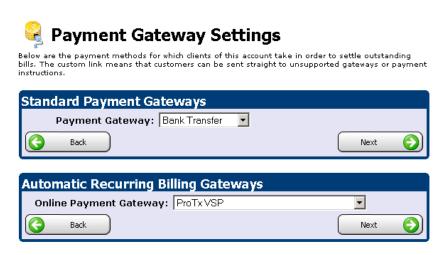

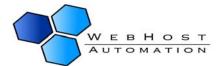

#### **Payment Reminders**

Now, the only thing left to configure are your payment reminders. Clicking on the "Payment Reminders" icon and then clicking the "Add New" button will take you to the form where you can setup a payment reminder.

The payment reminder screen is nearly identical to the welcome letter screen. A helpful feature is that the payment reminders can also include your customers' username / password so that your customers can login to their control panel easily and pay their bill promptly.

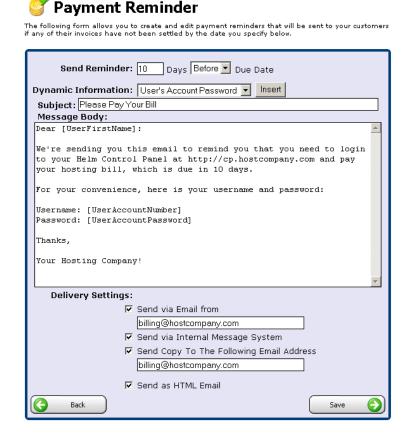

Send via Email From: The email your users receive will be sent from this address. For example, it would be a good idea to enter your support or sales email address in this field.

Send via Internal Message System: Checking this box will also send the user a copy of the email message via the Internal Message system.

Send Copy To the Following Email Address: Checking this box and entering a valid email will "carbon copy" the email address you enter with all emails automatically sent out by Helm. Enabling this feature is helpful as it lets you have a record of the information that gets sent to your users.

Send as HTML Email: Check this box if your message is in HTML format, and you wish to send this email in HTML format.

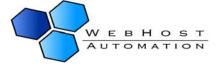

#### Disabling a Payment Reminder for a User

If you don't want a specific user to be sent a payment reminder when the billing task runs, then you can disable reminders for that reseller. Simply select the user from the list in Helm, and click Billing. You will be taken to the main Billing Menu:

### **Billing Menu**

This is the main billing menu. From this location you can access all the billing details about this account.

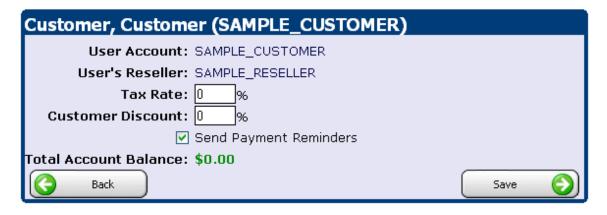

At the top, you will see a check box for "Send Payment Reminders". Simply uncheck this and click "Save" and this user will no longer receive payment reminders.

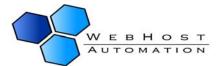

### 14.) Adding New Customers

Helm provides two ways to add your new customers. You can setup your customers manually from within Helm or customers can signup using the auto-signup script. Before adding customers, it's necessary to setup your web hosting plans, as described earlier in this document.

#### **Step 1: Entering Customer Information**

To get started, click on the "Users" icon from the home page and then click on the "Add New" button. You will now be at the "Add New User" form.

We recommend entering the username you would like to assign to the user in the "Account Number" field. If you leave the account number field blank, Helm will generate a random username and assign that to your customer. Entering a specific username into the account number field will ensure that your customer receives a username they can easily recall.

After completing the form, click on the "Save" button to continue. Clicking on this button will cause two things to happen – the user will be added to the system, and the user will also be emailed the welcome letter you created earlier. From this point, there's a few different routes we can take,

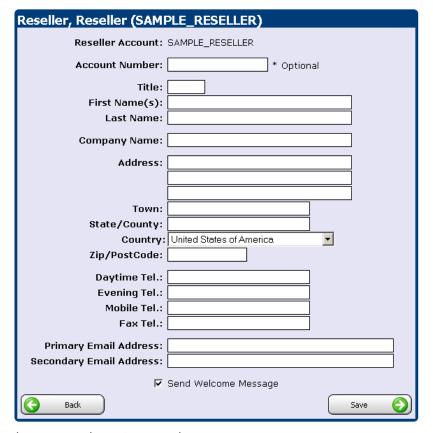

depending on how you would like to setup your customer's account.

The first option is to simply let the customer receive the login information in their email. The customer will login to Helm and then be able to purchase a hosting plan and setup the domain name to their liking. The second option is to actually complete the process of selecting a plan and creating the domain name so that the customer doesn't have to.

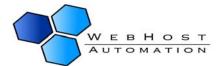

#### Step 2: Choosing a Plan and Adding the Domain

Please follow the procedure outlined below to choose a package for your user and setup their domain name.

Step 1: Enter the user's username in the "Search Users" box and click on the green arrow to perform the search. You will now effectively be seeing what your customer sees when they login.

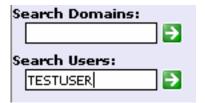

Step 2: Click on the "Packages" icon and then click the "Add New" button to subscribe your customer to a hosting package. In the package name field simply enter a friendly name that will help your customer identify the package from any other hosting packages they may have. Select the appropriate plan from the "Web Hosting Plan" drop down. Click the "Save" button, which will take you back to the main "Packages" page.

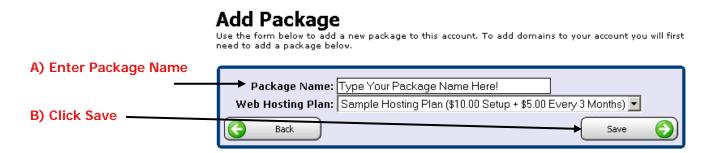

Step 3: Now click on the Package that you just created, change the account status to "Active" and click Save.

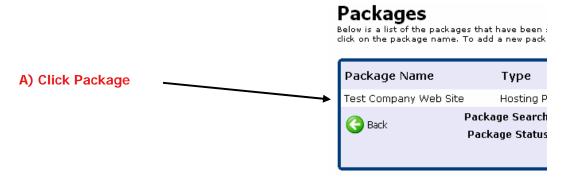

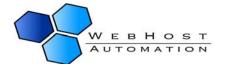

#### B) Change the account status to "Active"

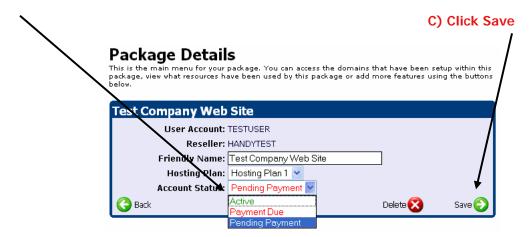

- Step 4: Now click on the Domains icon and then click the "Add New" button.
- Step 5: Choose the type of registration you would like to use:

**Add Domain** 

Add Domain

Back

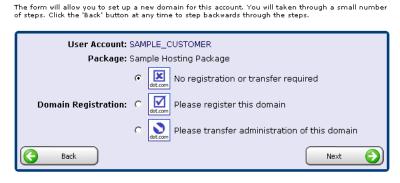

Step 6: Enter the domain name and click "Save". Your customer's account has now been completely set up.

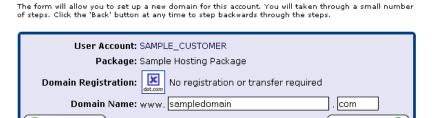

Tip – The main FTP username is the same as the domain name. For example, if the domain name is yahoo.com, the FTP username is yahoo.com. The password is the same as that user's

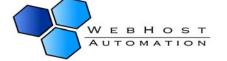

Save

control panel password <u>at the time of creating the domain.</u> If the control panel password is immediately changed, the FTP account password will still be the <u>old</u> control panel password.

Tip – If you setup FrontPage Extensions on a domain, the username to access their site via FrontPage is **domain.com\_fp**. Using the same example as above, the username would be **yahoo.com\_fp**.

#### Resending a Welcome Message

Another useful feature is the ability to resend welcome messages to your customers at any time (for example if you signed up customers before. To do this, simply choose the customer and in their information bar at the top of the screen, simply click the Resend Message link to resend the welcome message:

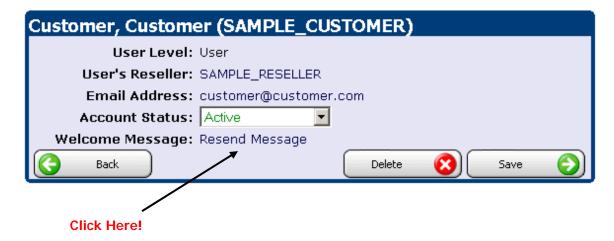

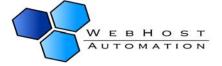

### 15.) Normal Signup Script

The Auto-Signup script means that your customers will have to pay before their account is generated. This might not be ideal for some of your customers (for instance, the ones paying by bank transfer or cheque), or those that have signed up for free accounts. In these instances, it may be preferable to use the normal signup script. Helm creates a HTML form you can place on your site and use to automatically signup customers. If using this feature sounds attractive to you, please read on because there are a couple of caveats.

The first caveat is that users who signup through the signup script are assigned a random username that's a combination of the prefix you define in the user settings and an incremented number. The second caveat is that once a user signs up using the signup script, they still need to login to the control panel, pay their bill using a specified payment gateway, and then setup their domain. While this process isn't exactly complicated, less knowledgeable Internet users may find the process overwhelming to start with.

#### **User Settings**

After logging into the control panel, click on the "Account Settings" icon and then click on the "User Settings" icon. There are a few things we need to enable at the "User Settings" screen before proceeding.

#### User Settings

The following settings are relevant to users that are managed by this account. These settings cover the set up of and security of the users' accounts.

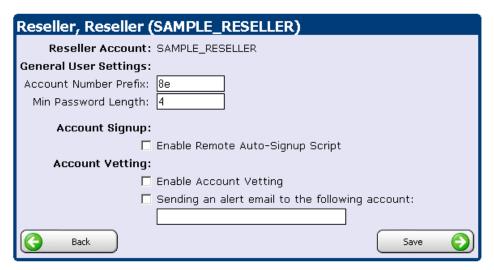

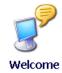

Message

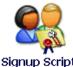

Generator

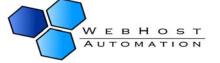

Account Number Prefix: This field is where you can input a custom username prefix that will be used for the customer's signup with the auto signup script.

Min Password Length: This field serves a dual role. First, it acts as a password policy, in that when your users change their password they will have to make their password at least as long as the length you specify. The other role that it serves is that when Helm emails out passwords to customers automatically, the passwords will be randomly generated and will be the length you specify here.

Enable Remote Auto-Signup Script: If this auto-signup is not enabled, the script that Helm generates will not work.

Account Vetting: With account vetting enabled, whenever a new user is added to the system (either manually or through the auto signup script) an email alert is sent to the email address specified. You then have to login to Helm and mark the account as approved. If vetting is not enabled, all accounts are created – including those through the auto signup script. Customers are free to login to their account and add their domain name, without any verification.

#### **Signup Script Generator**

Step 1: Click on the "Signup Script Generator" icon.

Step 2: In order to generate the signup script, Helm requires just two pieces of information from you – the success URL that users should be directed to after their account has been added successfully, and the failure URL that users should be redirected to if there is a problem with setting up their account. Also, you have the option of asking your customer to select a web hosting package.

Step 3: Click Next.

Step 4: Helm has now generated the signup script for you. The code that Helm generates is standard HTML code, which means that you should be able to copy it, and then add the look and feel of your existing website to the Helm form very easily.

### Signup Script Generator Use this tool to generate a basic script that you can use on your web site.

Signup Settings:

Control Panel URL: http://192.168.1.100

Success URL: www.somehostingcompany.com/success.html

Failure URL: www.somehostingcompany.com/failure.html

✓ Ask customer to select a webhosting package

Script Output:

Copy the above script to a new web page on our own site.

Signup Settings: http://192.168.1.100

Copy the above script to a new web page on our own site.

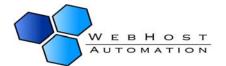

## 16.) Messaging

Helm gives you the ability to send out messages via its internal messaging system to your customers. You can choose to send them to All Users, All Resellers, or a specific user. Click "Messaging" from the Reseller Main Menu.

#### Reseller Main Menu

Welcome. This is the main menu to access any area of your control panel. To access areas of your account click on the relevant buttons below. Quick help can be found at the bottom of this page.

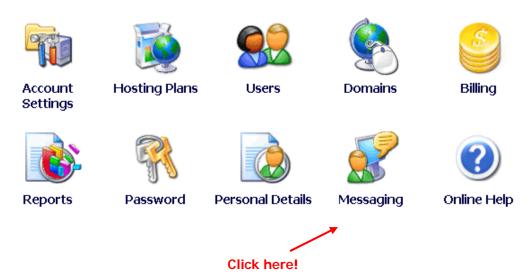

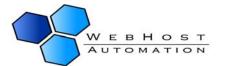

You will be taken to the following screen:

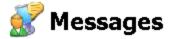

Use the forms below to contact all your customers through the internal messaging system. When a user next logs into their account, they will see the message on their main menu.

| Messages Sent  |                  |             |  |  |
|----------------|------------------|-------------|--|--|
| Subject        | Date Sent        | Expiry Date |  |  |
| System Message | 2004-09-28 15:43 | 2004-09-29  |  |  |
| System Message | 2004-09-28 15:42 | 2004-09-29  |  |  |
| TEST           | 2004-09-28 15:39 | 2004-09-29  |  |  |

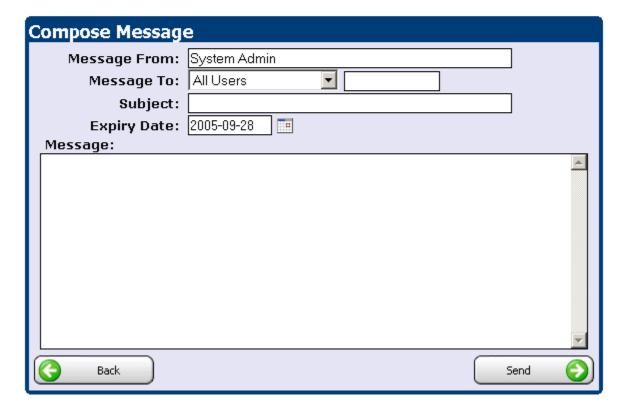

The Compose Message box lets you send a message out to a defined user or group of users. Write your message in the message field (maximum size of each message is 5000 characters). Type in who the message is from, and then select the recipient:

**All Users: -** This sends the message to all users, i.e. all your customers.

**The Following User: -**This sends the message to the user you specify in the box to the right of the dropdown box.

Enter a Subject and an Expiry Date (i.e. the date that the message is valid until – for the recipient's reference), and click "Send" to send the message.

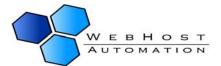

Helm also allows you to edit or delete messages that you have already sent. At the top of the screen you can see a list of previously sent message. Clicking one of these will open it up, and you can edit the message:

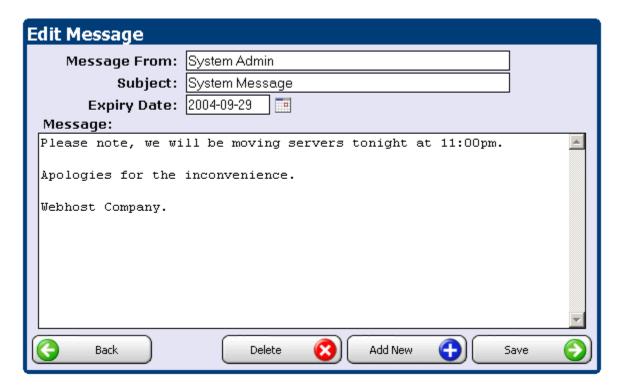

If you open a sent message, then edit it and click "Save", it will alter the message that is in the recipient's inbox, so if they haven't yet seen it then they will see the new one when they open it. Alternatively, you can choose "Delete" to delete the message from the inbox of all recipients. If you have finished looking at the message and don't want to make changes, click Add New to go back to the Compose Message Screen.

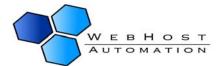

### 17.) Reports and Who's On

Helm gives you the ability to generate reports for customer and domain bandwidth, and customer and domain diskspace usage. It also lets you export these reports to Microsoft Excel. There is also the ability to see "Who's On" currently – i.e. see who is logged in to your control panel.

Click on the Reports icon on the Reseller Main Menu and you will be taken to the following screen:

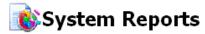

Below you will find a list of reports you can run to keep track of resouce usage, sales information and more.

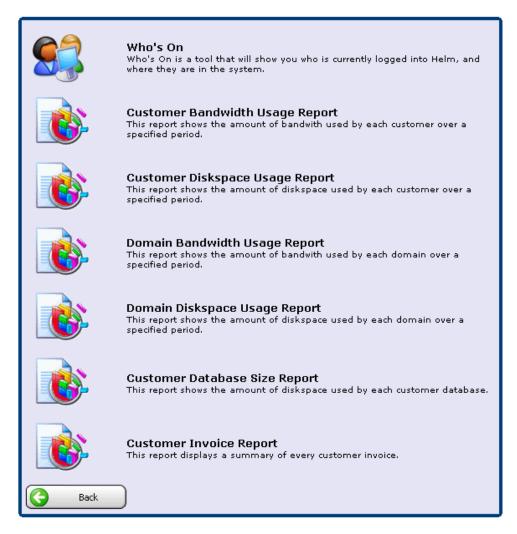

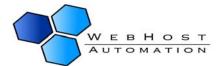

If you click on the "Who's On" button, you will be able to see a list of users who are currently logged into the control panel. You can see their username, when they logged on, the part of the control panel they are currently in, and their IP:

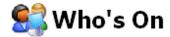

This is a list of users that are currently logged into Helm.

| User Name                  | Logon Time                                | Current Location                                     | IP Address     |
|----------------------------|-------------------------------------------|------------------------------------------------------|----------------|
| DEMORESELLER<br>(Reseller) | 2004-10-06 11:31<br>(9 minutes 6 seconds) | Who's On<br>(Last Activity: 0 minutes 1 seconds ago) | 212.50.185.165 |
| Back Back                  |                                           |                                                      |                |

Clicking on one of them will take you to that user's main menu.

You can also click on one of the reports to see the various bandwidth usages. For instance, if you clicked on Customer Bandwidth Usage Report, you would be taken to the following screen:

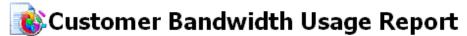

This report allows you to easily see the amount of bandwidth being used by each customer.

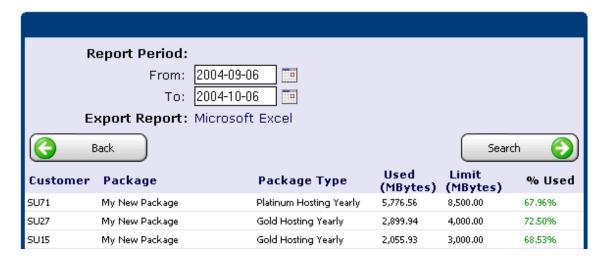

In the above example, three packages are listed with the customer account number, type of package that they use, and how much bandwidth (in Megabytes) they use along with a colour-coded percentage (green if it is under their limit and red if they have exceeded their limit). Clicking on one of these will take you to the graphical statistics for that user.

An example of a statistical display of a customer is below:

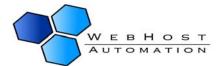

## Statistics

The following shows basic statistics about your account. These details are collected periodically and will show only the statistics up to the last collection time.

Domains Setup: 27 of 350

Bandwidth Usage: 1,850.01 MBytes of 10,000.00 MBytes Used

Diskspace Usage: 465.20 MBytes of 1,000.00 MBytes Used

Back

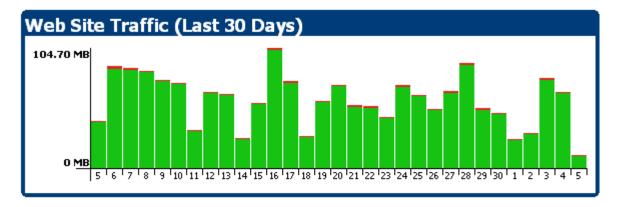

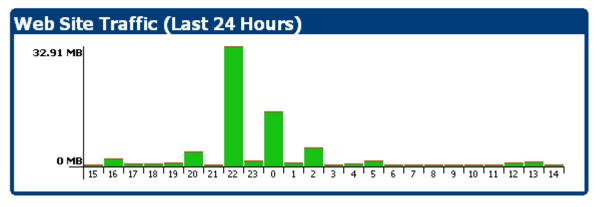

This is also accessible directly from the user level. More details about statistics can be found in the **Helm User Guide**.

With the bandwidth usage reports, it is possible to select the bandwidth period that you wish to view the report for. Simply type the date you wish to view or use the helpful calendar tool next to the date field, then click "Search".

You can also export your reports to Microsoft Excel for your convenience, either as a saved Excel file, or you can open and view it in a web browser (if supported).

The diskspace usage reports work in a similar way to bandwidth, except that diskspace is not tracked over a period of time – the amount you see in the report, is the amount of diskspace that the user currently uses:

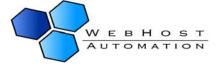

# 🐞 Customer Diskspace Usage Report

This report allows you to easily see the amount of diskspace being used by each customer.

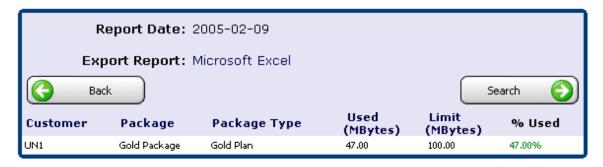

As with bandwidth, clicking on a customer in the list will take you to the resource usage page for that customer's package.

The domain diskspace usage report is similar too:

## 🐞 Domain Diskspace Usage Report

This report allows you to easily see the amount of diskspace being used by each domain.

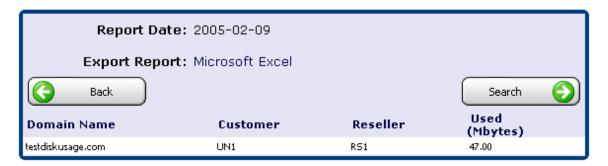

Clicking on a domain listed in the report will take you to the statistics page for that domain.

## And finally....

Thank you for using Helm! We hope you have as much enjoyment using our product as we do creating it. If you have any issues using the Helm Control Panel, please pass these onto your administrator who will be happy to help.

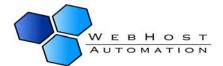